# RP.  $\bigcirc$

**USER MANUAL**KONEXIAL

# $\bigoplus$  y in  $\bigoplus$

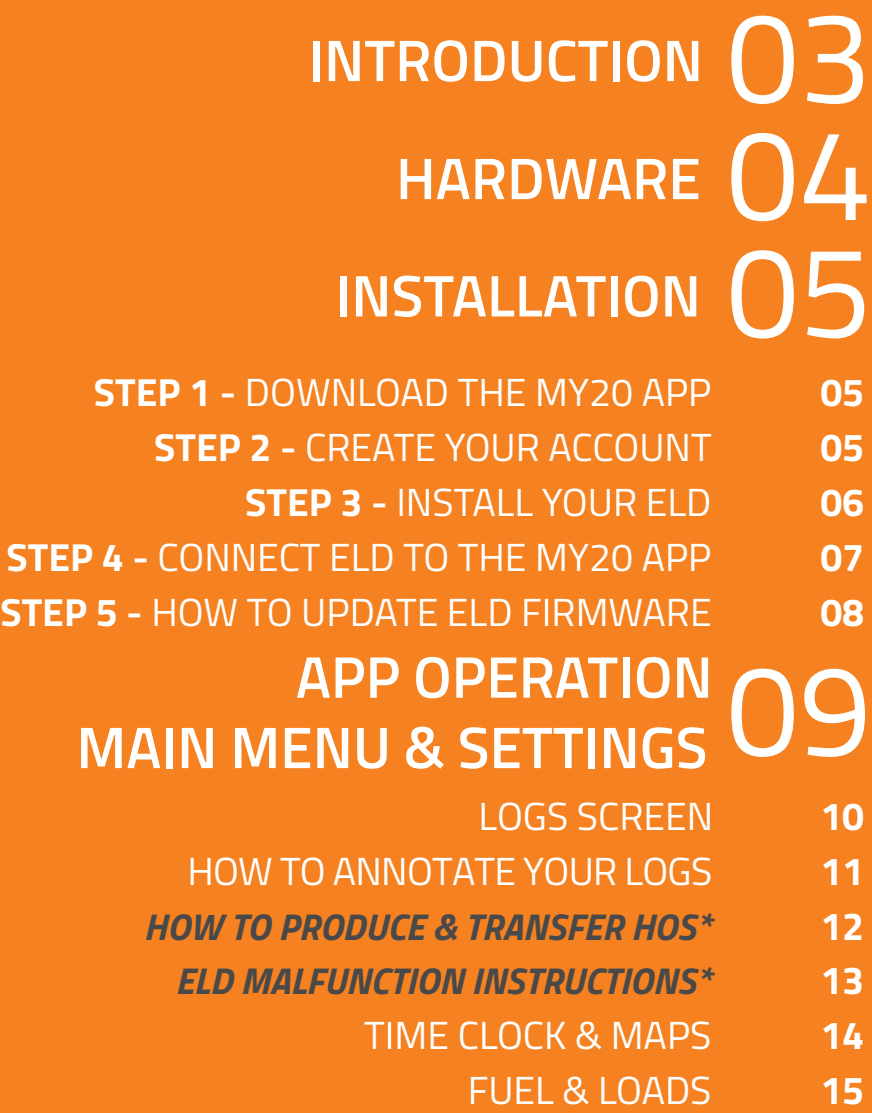

### **KONEXIAL.COM - 865.888.MY20**

# **INTRODUCTI**

**Thank you for choosing MY20 - Your Complete ELD Solution. This compact & easy-to-use device has everything you need for FMCSA compliance and MUCH more!**

# **WHAT'S INCLUDED:**

- 1 MY20 Electronic Logging Device Fits 9 Pin (J1939) ECM Port\*
- MY20 User Manual\*\*
- FREE MY20 App Download

## **WHAT YOU NEED:**

- Smart phone or tablet with Apple iOS 10.0 (or higher) OR Android 5.0 (or higher)
- Dash or window mount for your smart phone or tablet\*\*\*
- *NOTE: Your mobile device must have INTERNET capability with available data. Mobile hotspots are not compatible.*

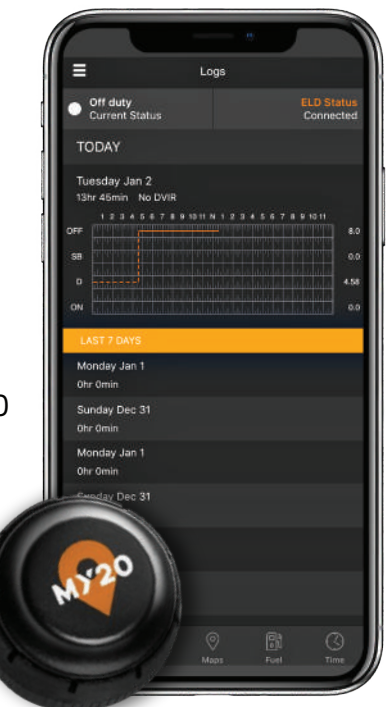

# **OUR COMPANY MISSION IS TO SERVE YOU!** THE DRIVER. **We are committed to providing the best solutions and customer support in the ELD business.**

\*An adapter cable is required for trucks with OBDII or 6 Pin ECM ports, see page 4. \*\*Per FMCSA Mandate: Beginning on 12/18/2017, a driver using an ELD must have an ELD information packet on-board the commercial motor vehicle (CMV) containing the following items: 1. A user's manual describing how to operate the ELD 2. An **instruction sheet describing the data transfer mechanisms supported by the ELD and step-by-step instructions to** produce and transfer the driver's HOS records to an authorized safety official; 3. An instruction sheet describing **ELD malfunction reporting requirements and record keeping procedures during ELD malfunctions; and 4. A supply** of blank driver's records of duty status (RODS) graph-grids sufficient to record the driver's duty status and other related information for a minimum of 8 days. \*\*\*Per FMCSA ELD Rule 395.22(g): A portable ELD must be mounted **in a fixed position during CMV operation and visible to the driver from a normal seated driving position. 03**

# **HARD W ARE WHAT TYPE OF ECM PORT DOES YOUR TRUCK HAVE?**

MY20 ELD comes equipped with a **9 Pin ECM connector If your truck has a 9 Pin ECM Port No adapter cable is required.**

### **9 PIN ECM PORT**

**FRONT BACK**

**If your truck has a 6 Pin ECM Port A 6 Pin to 9 Pin adapter cable is required** Available for purchase at konexial.com

### **6 PIN ECM PORT**

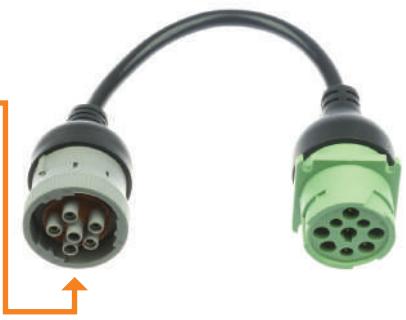

**If your truck has an OBDII ECM Port An OBDII to 9 Pin adapter cable is required** Available for purchase at konexial.com

### **OBDII ECM PORT**

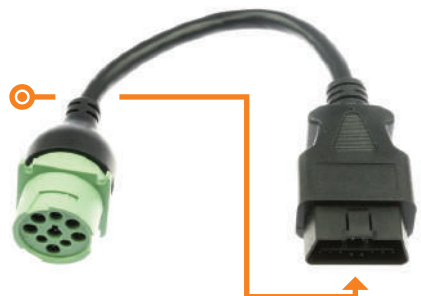

**04** An adapter cable - **SOLD SEPARATELY** - is required for 6 Pin and OBDII ECM ports. Adapter cables may be purchased at **konexial.com**

# **INSTALLATION** STEP 1: DOWNLOAD THE MY20 APP ON YOUR DEVICE

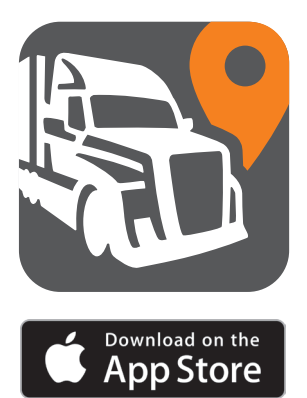

**GET IT ON** Google Play

- **Go to the App Store or Google Play Store** and search for MY20 by Konexial.
- Download the app to your smart phone or tablet.
- When prompted, you must allow the app to send you notifications AND allow location access.
- NOTE: MY20 ELD ONLY supports Apple iOS 10.0 (or higher) and Android 5.0 (or higher).

### **STEP 2: CREATE YOUR ACCOUNT**

- When creating your MY20 account for the first time, tap "Don't have an account? Sign Up."
- Enter a valid email address this must be a working email in order to complete the registration process.
- Enter a password with a minimum of 8 characters. Include at least 1-uppercase letter, 1-lowercase letter and 1 number.
- Check your entries for errors before you tap SIGN UP.
- When complete, tap SIGN UP. A 6 digit verification code will be sent to you by text. Enter this code on the verification page.
- Follow the prompts to complete your registration. **05**

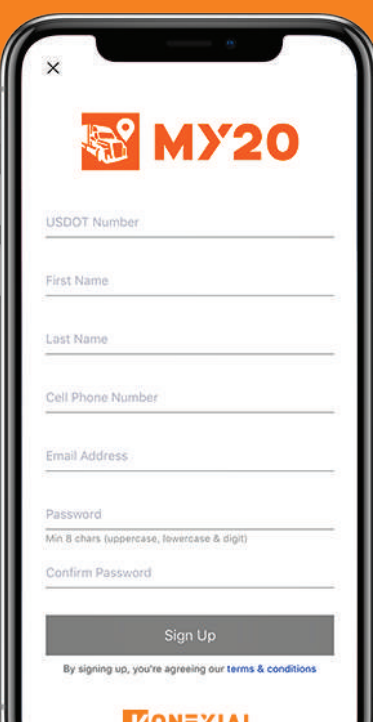

# **INSTALLATION STEP 3: INST ALL YOUR MY20 ELD**

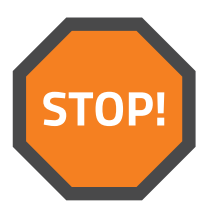

### **YOUR IGNITION MUST BE** *OFF* **PRIOR TO INSTALLING YOUR ELD DEVICE.**

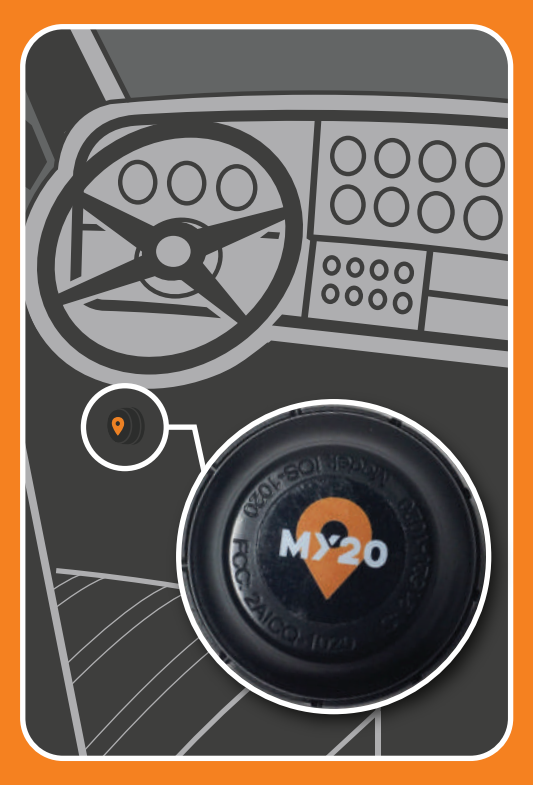

To install the MY20 ELD, match up the 9 pin configuration on the back of the ELD to your ECM connector. Take care to line up the center pin which has a slot like a key. Most ECM connection ports are located under the dash or along the inside of the door frame.

*SLOTTED KEY PIN*

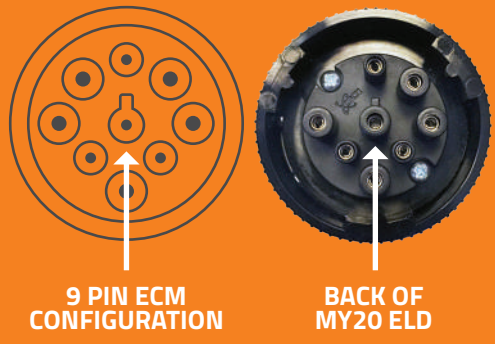

**06**

If your ECM connector does not look like the diagram above, an adapter cable is required (see page 4). After installing the MY20 ELD in your ECM port, rotate the collar ring on the MY20 ELD to the right until it is fully seated. Installation is complete when you see a pulsing green light on the face of your ELD.

# **INSTALLATION STEP 4: CONN ECT YOUR ELD TO THE MY20 APP**

### **TO CONNECT YOUR ELD TO THE MY20 APP:**

**1.** While in your truck, confirm that Bluetooth & Location services are enabled on your smartphone or tablet.

- **2.** Open the MY20 app.
- **3.** Tap ELD STATUS in the upper right corner.
- **4.** Tap MY20ELD02 from the menu.

**5.** ELD STATUS will change from No ELD connected to Scanning... Connecting... Connected!

### **TROUBLESHOOTING**

### **If your ELD does not connect automatically try the following:**

**1.** Do you see a pulsing green light on the face of the ELD? If not, try turning your ignition on.

**2.** Are Bluetooth and Location services enabled on your smart phone or tablet?

**3.** Close all other open apps.

**4.** Disable any other Bluetooth accessories connected to your mobile device.

**5.** Log out of the MY20 app and sign back in.

**6.** Disconnect and reconnect the MY20 ELD to the ECM port.

**7.** Delete and re-install the MY20 app on your mobile device.

**8.** Power your mobile device off and back on.

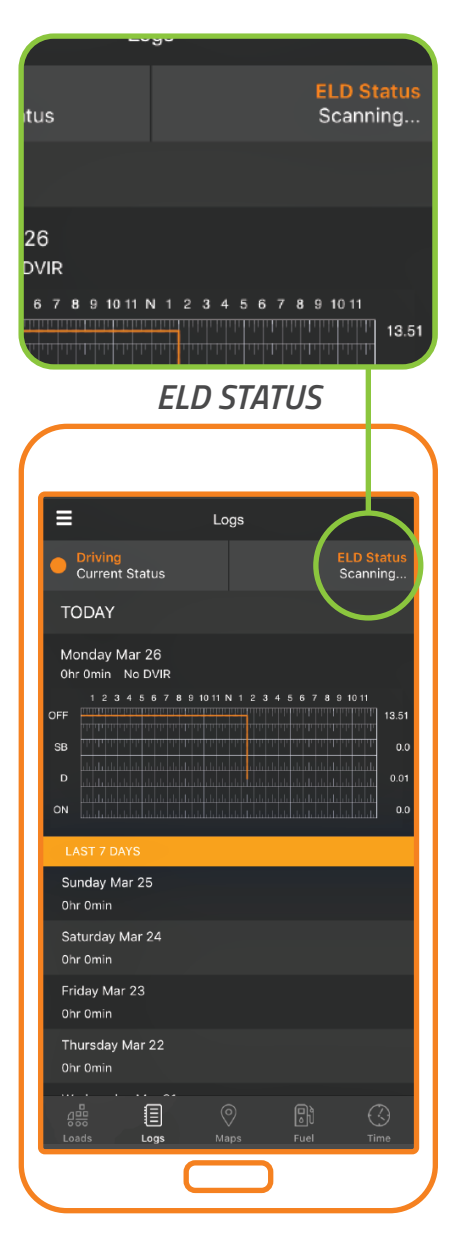

**07**

*If your ELD still will not connect or shows NO light or a solid red light, Call us at 865-888-6920 ext. 2 for assistance.*

# **INSTALLATION STEP 5: UPDATE YOUR MY20 ELD DEVICE FIRMWARE**

# **YOU'RE ALMOST DONE!**

The last step is updating your ELD's firmware - This is the operating system embedded in the MY20 ELD. Periodically, firmware is updated with enhancements or bug fixes.

### **TO UPDATE THE FIRMWARE ON YOUR MY20 ELD:**

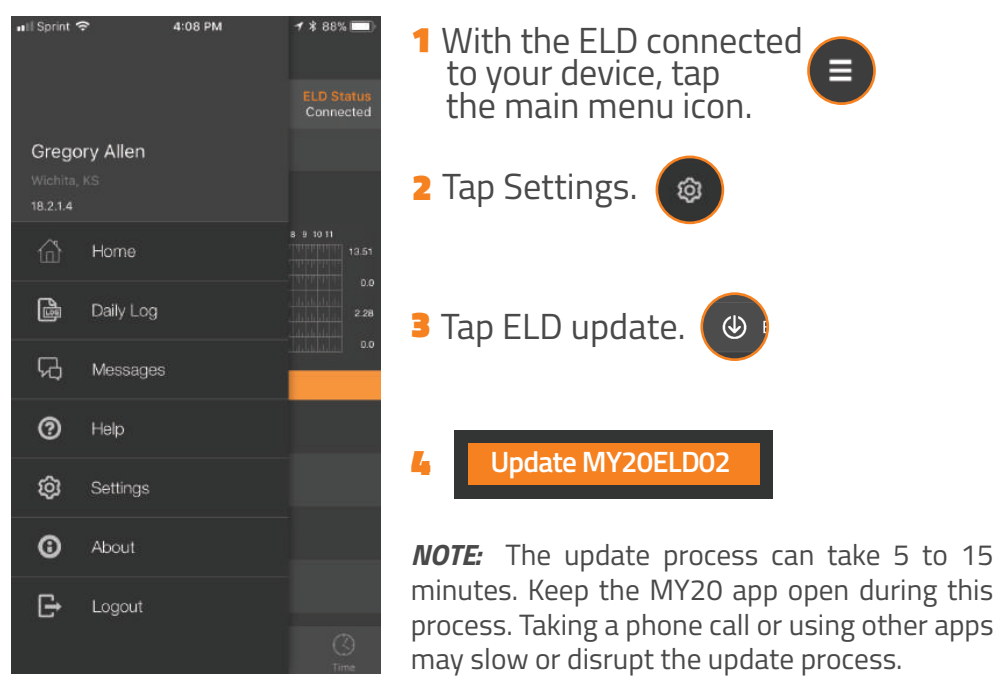

### Continue reading to learn how to operate your MY20 ELD. **YOUR ELD INSTALLATION IS COMPLETE!**

### **NEED HELP?**

- **Tap HELP from the main menu on the MY20 app. Here you will find How to Videos, FAQ's and more help resources.**
- **Email support@konexial.com**
- **Call our support team at 865.888.6920 Ext.2**

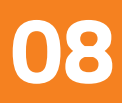

# **MAIN MENU & SETTINGS APP OPERATION**

### **TAP THE MAIN MENU ICON IN THE UPPER LEFT CORNER TO ACCESS THE FOLLOWING OPTIONS:**

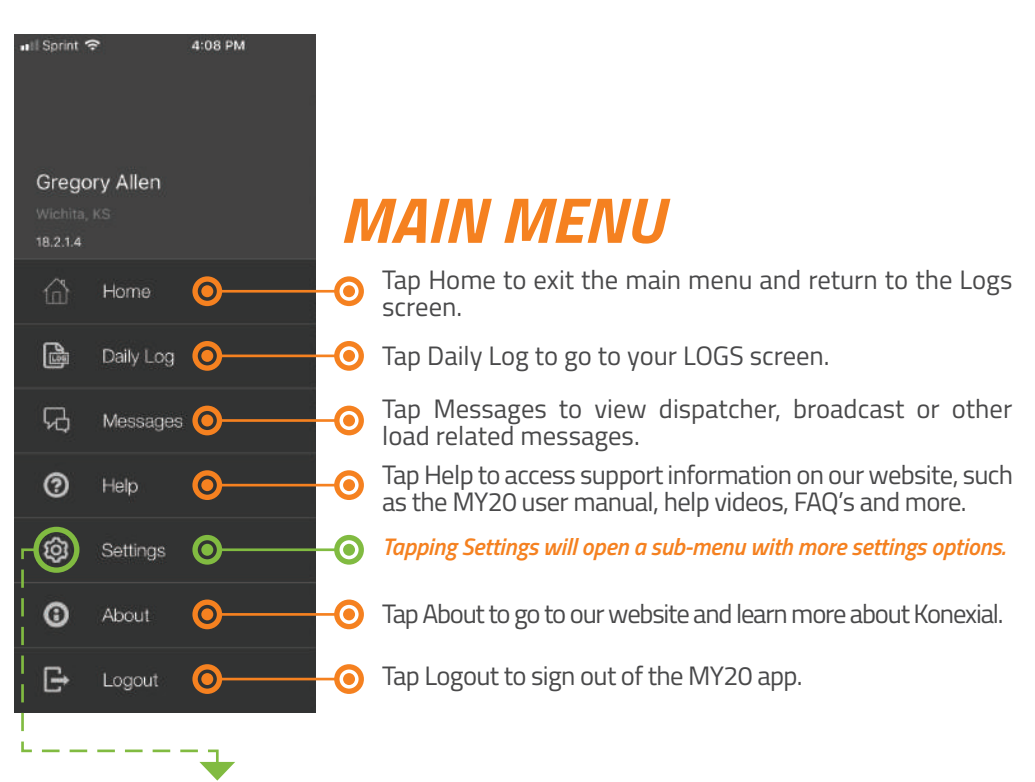

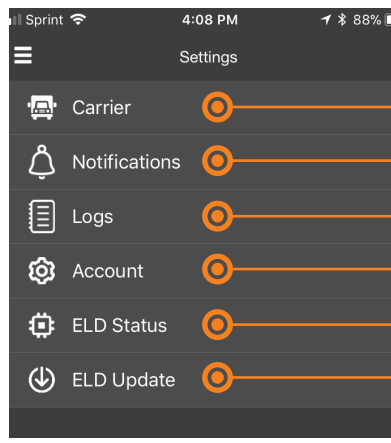

# *SETTINGS MENU*

- $\geq$  Tap Carrier to view your carrier info and USDOT#
- $\geq$  Tap Notifications to set HOS violation alert preferences.
- $\geq$  Tap Logs to set cycle and odometer preferences.
	- Tap Account to view account information and reset your password.
- **Tap ELD Status to view current GPS and vehicle** information as well as current ELD firmware version.

**Tap Update ELD to download the latest firmware to vour** ELD. See page. 8 for instructions.

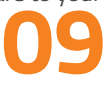

# **LOGS SCREEN APP OPERATION**

Logs for the current day are displayed mid screen with the previous 7 days listed underneath. Tap the center of the graph to view current day log details. Tap any date below the graph to view previous day logs.

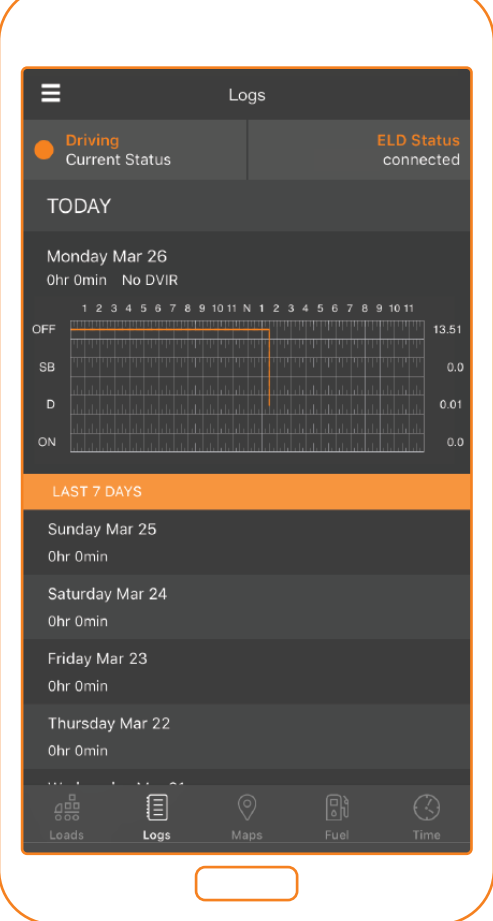

### **LOGS SCREEN FUNCTIONS:**

- **The LOGS screen is the default** screen for the MY20 app. Anytime you log in you will be directed to this screen.
- Duty status is displayed in the upper left corner. Tap CURRENT STATUS to change your duty<br>status from OFF DUTY. status from SLEEPER/BERTH, DRIVING or ON DUTY.
- ELD STATUS is displayed in the upper right corner. Tap ELD STATUS to connect or disconnect your mobile device from the MY20 ELD. For log accuracy, your mobile device must ALWAYS be CONNECTED to the MY20 ELD when you are in your truck. See page 7 for connecting instructions.

**10**

*NOTE: The MY20 ELD automatically changes your duty status to Driving when your truck moves over 5MPH. You may change your duty status after your truck is stationary for 1 minute.*

# LOGS SCREEN **(E) APP OPERATION**

### **HOW TO ANNOTATE YOUR LOGS**

*Annotations or Edits can be made to current day logs as well as any of the previous 7 days shown on the LOGS SCREEN.*

### *LOGS SCREEN - EDIT/ANNOTATION OPTIONS*

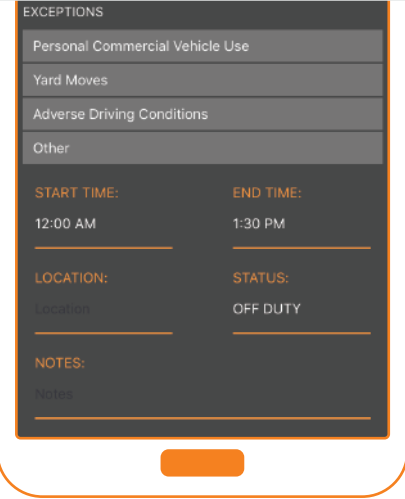

*LOGS SCREEN - AFTER ANNOTATION*

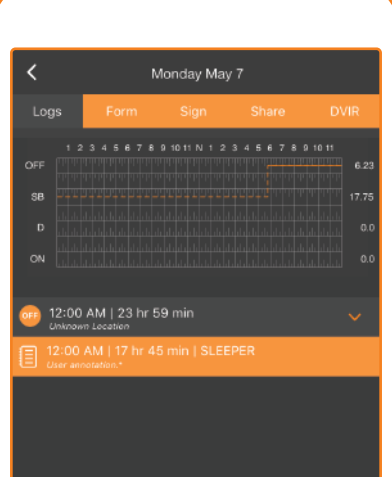

- On the LOGS SCREEN, tap the day you wish to annotate.
- Tap the duty status entry that you want edit.
- Select an exception from the list and enter the reason for the annotation.
- Edits may be made to any of the fields shown - start time, end time, location, driving status and notes.
- **. TAP SAVE IN THE UPPER RIGHT OF** YOUR SCREEN!

*Now a dashed line appears on the graph indicating the edited portion of your log. Tap* the back arrow **c** in the upper left *and you see the annotation in orange.*

**11**

# **APP OPERATION HOW TO PRODUCE & TRANSFER YOUR HOS RECORDS**

### *\*IMPORTANT: Per FMCSA requirements, this information is required as part of your ELD information packet.*

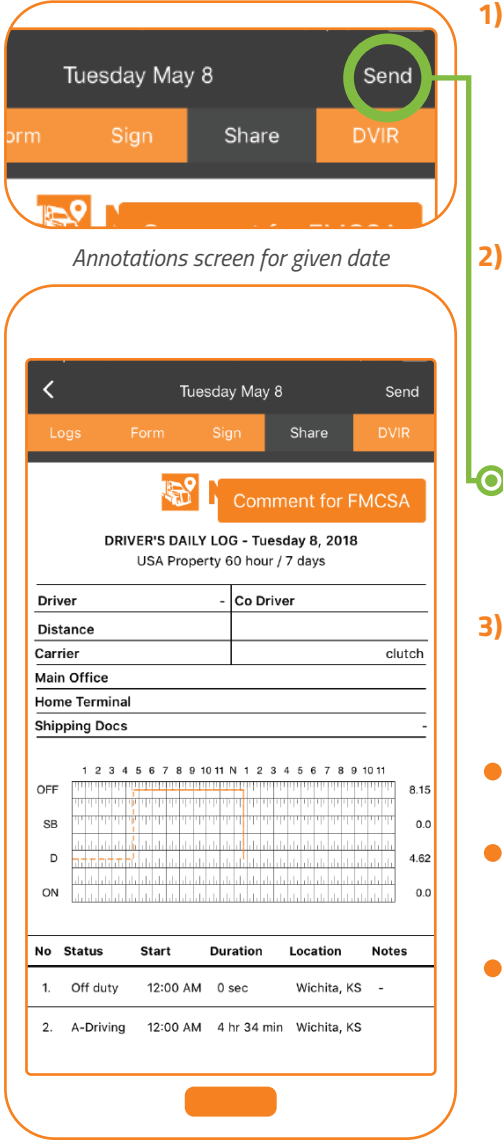

- 1) Begin at the LOGS SCREEN and select the date requested. Tap the center graph for the current day log or tap one of the previous 7 day's logs under the graph. Once selected, that day's graph with duty status entries will appear. Annotations, if any, will be highlighted in orange.
- 2) Tap FORM to verify and/or edit your Driver, Shipping and Carrier information, tap save. Tap SIGN to certify your log. This is done by signing the screen with your fingertip,tap save. Tap SHARE to produce a PDF form of your daily log. Tap COMMENT FOR FMCSA to add comments, this field is optional.
- **NOTE: Tapping the Share tab is how you produce a PDF form of your log - this is the screen you would show to a law enforcement official.**
- **3)** Tap SEND (Android users tap 3 vertical dots) in the upper right of your screen and choose from 3 options to SHARE or TRANSFER your daily log.
- EMAIL: Enter an email address and send your log via email.
- **PRINT: Connect your smart phone or tablet** to a wireless printer to print a paper copy of your log.
- **UPLOAD: Electronically transfers your log** directly to the FCMSA site. You will receive a confirmation message from the FMCSA. If you do NOT receive a confirmation, use one of the other options to transfer or share your daily log. et<br>pof<br>Pa<br>If<br>pe<br>re

IMPORTANT: The MY20 app saves 8 days of log history. Drivers must save their logs weekly to another device or consider upgrading your service to MY20 TOWER, which stores records for 6 months. Per FMCSA regulations, *a motor carrier must keep both the ELD RODS data and a back up copy on a separate device for 6 months.*

# **APP OPERATION ELD MALFUNCTION PROCEDURE INSTRUCTIONS**

*\*IMPORTANT: Per FMCSA requirements, this information is required as part of your ELD information packet.*

### **PER FMCSA REGULATIONS, IN THE EVENT OF AN ELD MALFUNCTION, A DRIVER MUST:**

- Note the malfunction of the ELD and provide written notice of the malfunction to the motor carrier within 24 hours. 1
- 2 Reconstruct the RODS for the current 24-hour period and the previous 7 consecutive days, and record the records of the duty status on graph-grid paper logs that comply with 49 CFR 395.8\*, unless the driver already has the records or retrieves them from the ELD.
- **3 Continue to manually prepare RODS** in accordance with 49 CFR 395.8 until the ELD is serviced and back in compliance. The recording of the driver's hours of service on a paper log cannot continue for more than 8 days after the malfunction; a driver that continues to record his or her hours of service on a paper log beyond 8 days risks being placed out of service.

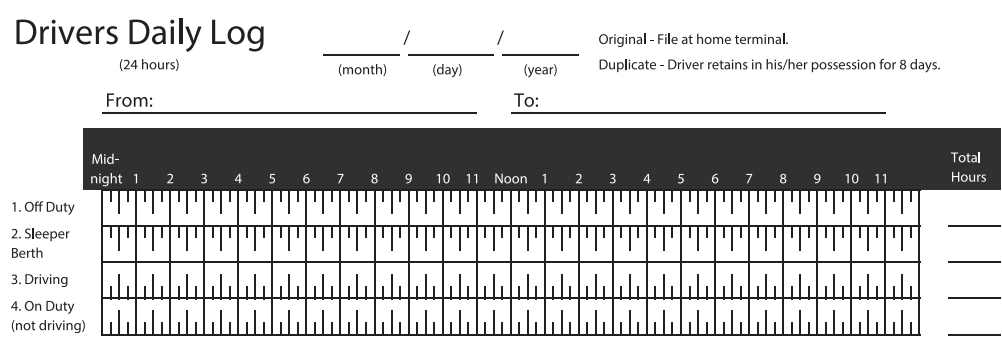

**13**

# **APP OPERATION MY20 TIME CLOCK & MAPS**

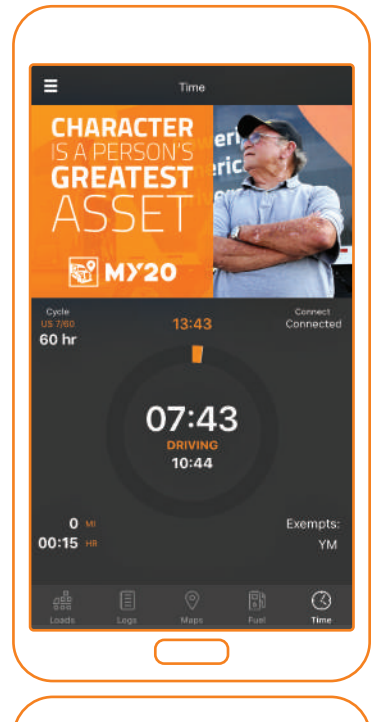

### $\alpha$ Maps Valley Center Park City Bel Aire Wichita Eastborou Haysville Operby  $\overline{\heartsuit}$

### **MY20 TIME CLOCK SCREEN**

The MY20 time clock screen acts as the main hub for driver interaction.

### *TIME CLOCK FUNCTIONS:*

- CYCLE: Tap CYCLE to view or change your cycle type.
- **CONNECT:** This should say CONNECTED at all times when you are in your truck. Tap CONNECT to reconnect your device as needed.
- **EXEMPT:** Tap EXEMPT to select appropriate exemption status.
- MI/HR: Displays miles & time driven.
- **TIME CLOCK:** The circular clock displays time remaining in your 14-hour duty window, 11-hour driving limit and 8-hour mandatory break.
- DUTY STATUS: Your current duty status is shown in the center of the time clock. Tap the center of the clock to change your duty status.

### **MY20 MAPS SCREEN**

The MY20 ELD integrates seamlessly with Apple Maps, Google Maps and Waze

### *ENJOY TURN-BY-TURN DIRECTIONS RIGHT FROM THE MY20 APP:*

- $\bullet$  Tap MAPS at the bottom of your screen to view your GPS location on the map.
- **•** For directions to your destination, tap the magnifying glass in the upper left corner and enter your destination.

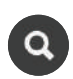

- Next, tap GET DIRECTIONS in the upper right corner.
- Last, select your navigation app preference: Apple Maps, Google Maps or Waze.

# **APP OPERATION MY20 FUEL & LOADS**

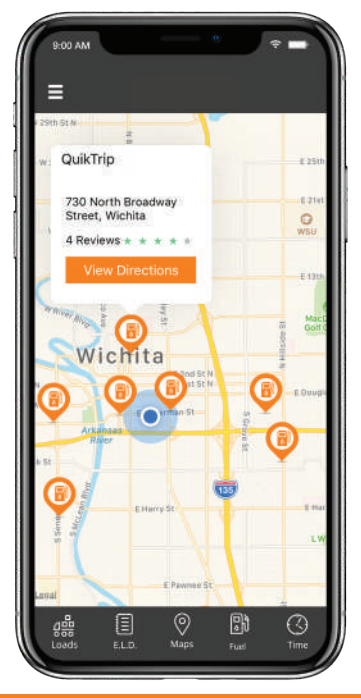

# **MY20 FUEL SCREEN**

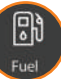

Tap FUEL at the bottom of your screen to view a map with your GPS location and nearby gas stations. Tap the fuel "ping"  $\circled{e}$  to view gas station name, address, rating and directions.

# **COMING SOON G**ofuel

Fuel discounts aren't just for large fleets anymore. GoFuel makes it possible for owner operators and smaller fleets to save money and get rewarded.

*DETAILS COMING SOON!*

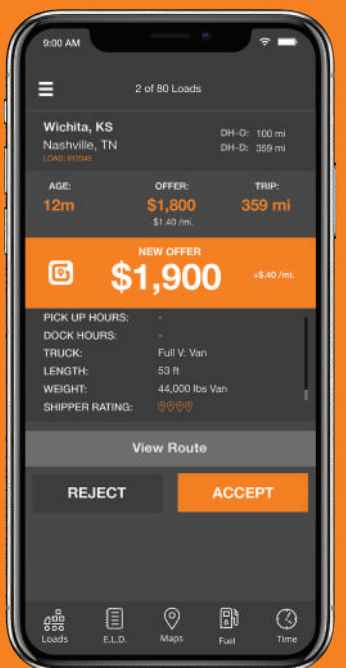

# **MY20 LOADS SCREEN COMING SOON** GoLoad™

THE WORLD'S FIRST DYNAMIC LOAD MATCHING (DLM) ENGINE.

- Tap Loads to view load opportunities available to registered drivers, based on their available HOS.
- Shippers have the ability to find capacity and name their price.
- Load opportunities flow to drivers and dispatchers.
- **Drivers earn more by reducing empty miles.**

*DETAILS COMING SOON!* **15**

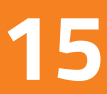

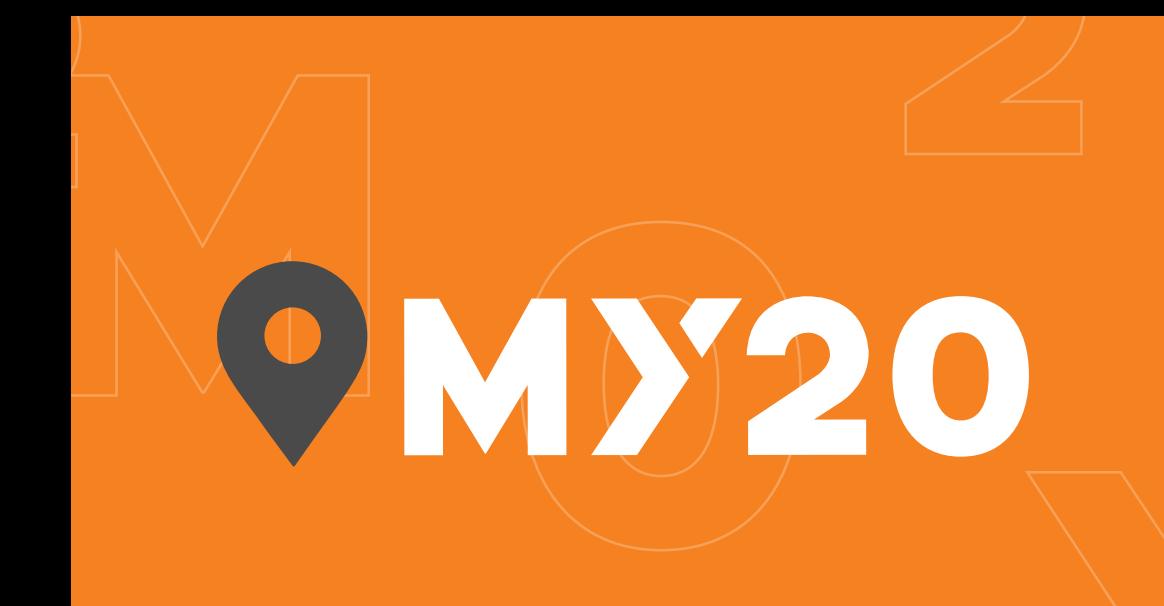

# G V in O **KONEXIAL.COM 865.888.MY20**

Our philosophy at Konexial can be summed up into two words... **Drive LIFE.** We are committed to creating technology that enables drivers to improve their lives. words...*Drive LIFE.* We are committed to creating t<mark>echnology that enables dri</mark>vers t<mark>o improve their live</mark>s.

Free Manuals Download Website [http://myh66.com](http://myh66.com/) [http://usermanuals.us](http://usermanuals.us/) [http://www.somanuals.com](http://www.somanuals.com/) [http://www.4manuals.cc](http://www.4manuals.cc/) [http://www.manual-lib.com](http://www.manual-lib.com/) [http://www.404manual.com](http://www.404manual.com/) [http://www.luxmanual.com](http://www.luxmanual.com/) [http://aubethermostatmanual.com](http://aubethermostatmanual.com/) Golf course search by state [http://golfingnear.com](http://www.golfingnear.com/)

Email search by domain

[http://emailbydomain.com](http://emailbydomain.com/) Auto manuals search

[http://auto.somanuals.com](http://auto.somanuals.com/) TV manuals search

[http://tv.somanuals.com](http://tv.somanuals.com/)